# **ESS Linux Sys Admin - Guide to running ESS from the AWS AMI**

Copyright 2014, R. James Holton, All rights reserved (10/23/2014)

# **Introduction**

The purpose of this document is to provide Linux system administrators with information on how the Expense Submittal System (ESS) performs necessary system related tasks and how to access ESS in the event that they need to take corrective action. Although this documents assumes that ESS has been installed with the AWS AMI, most of it is applicable to any Linux installation. We will cover:

- Accessing the ESS instance on AWS.
- Creating an AMI backup.
- Maintaining the ESS firewall on AWS.
- Accessing the ESS server via PuTTY/SSH.
- Stopping and starting the ESS server.
- The ESS backup via the *cron* job.
- Restoring ESS from the SQL Backup.
- ESS log rotation.
- Maintaining the security.xml file.

In addition to these tasks, you may also want to consult the "Getting the most from ESS" document. That document describes how ESS can be configured to be optimized for your environment.

# **ESS on AWS**

ESS is run as an EC2 instance on the Amazon Cloud. EC2 stands for Elastic Compute Cloud which means that it is easy to start, stop and terminate virtual servers according to your needs. With ESS, however, once it is up and running you will never (almost never) want to stop or terminate the instance. If you do, you'll probably lose data which is a bad thing.

Occasionally you'll need access the EC2 server for other tasks. These include:

- Making a backup of the whole server. You'll probably do this when you have re-configured something or prior making any significant change or upgrade.
- Change the firewall for SSH access. SSH ports should be restricted to specific IP address to prevent various hack attacks. If you need to access the ESS server from a new location you'll need to open and close a port for access.

#### To access AWS, with your browser goto: *http://aws.amazon.com*

Select *Sign In* and then *AWS Management Console*

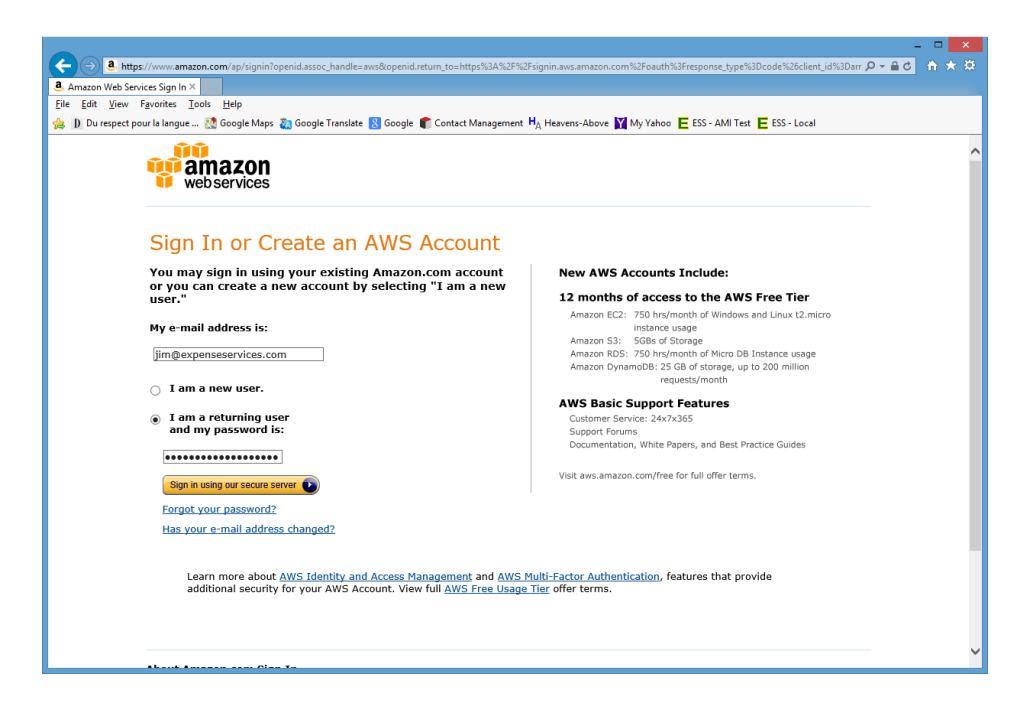

Enter your email address and your AWS password and then use the sign in button.

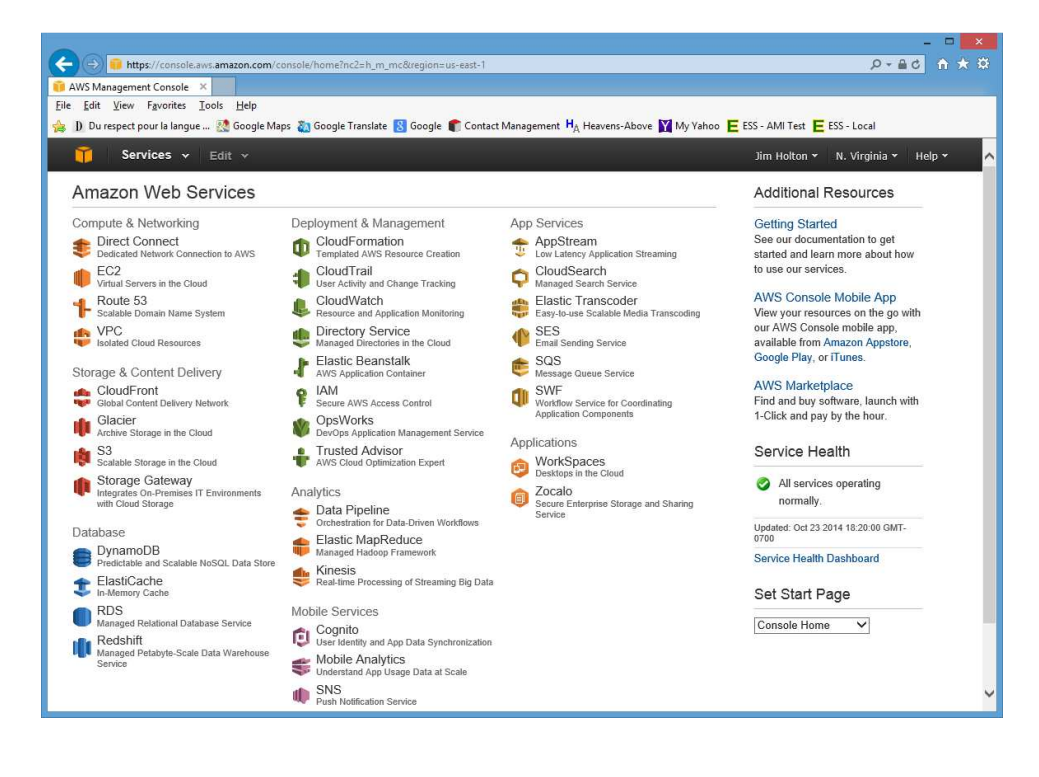

On the upper left-side of the browser screen select the EC2 option. This will take you to the EC2 home screen.

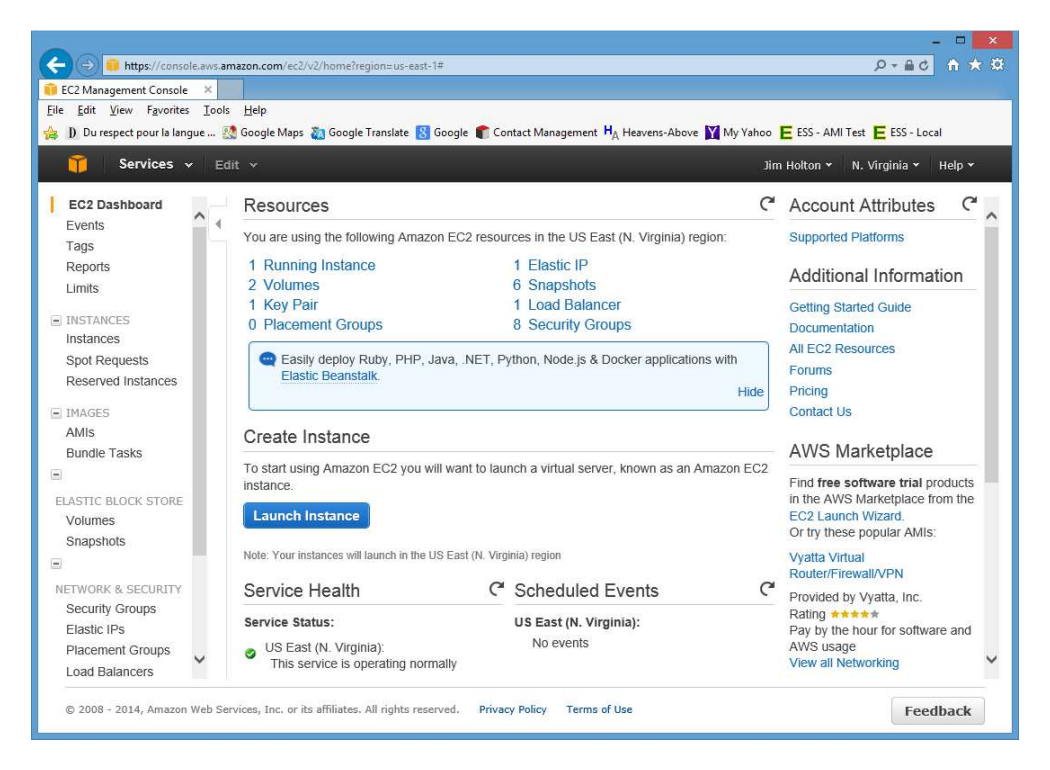

The menu on the right will let you create AMI backups and modify the firewall.

# **Create an AMI Backup**

An Amazon Machine Image is a complete backup of an EC2 instance. This is accomplished by taking a "snapshot" of the EC2 instance and storing it along with the AMI which are the automated installation instructions. In the event that your ESS instance should crash, you can return to the lastest AMI that you created and start ESS from that point. You can then follow the restore procedures below.

To create an AMI, select the Instances option from the menu and then select the instance from which you want to create the AMI.

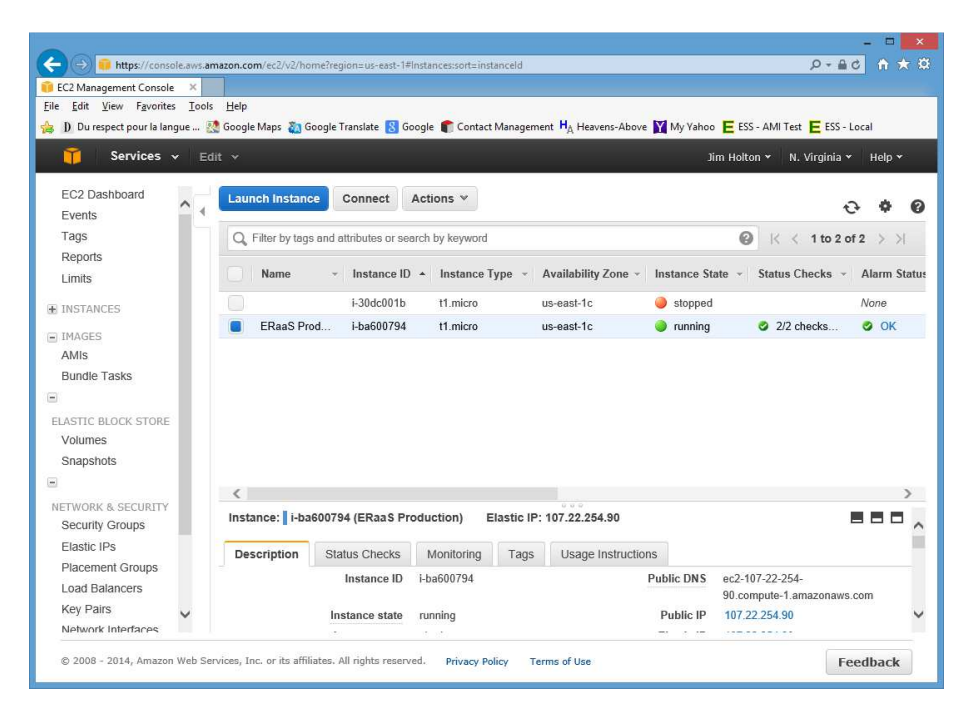

Highlight the instance you want by clicking the box to on the left-side of the line.

Click the *Actions* at the top. Then in the drop-down menu, select the *Create Image* option.

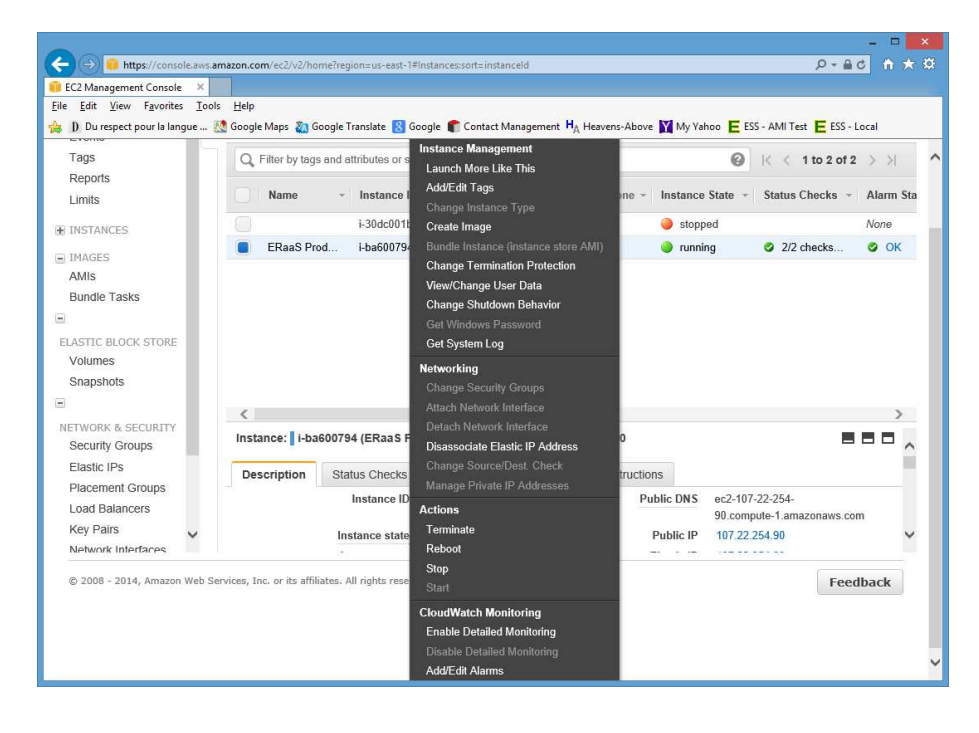

File in the *Image name* and *Image description* fields with some identifying information. If you have experience with AWS, there are other fields that you can use instead of the default, however, the defaults will suffice for ESS.

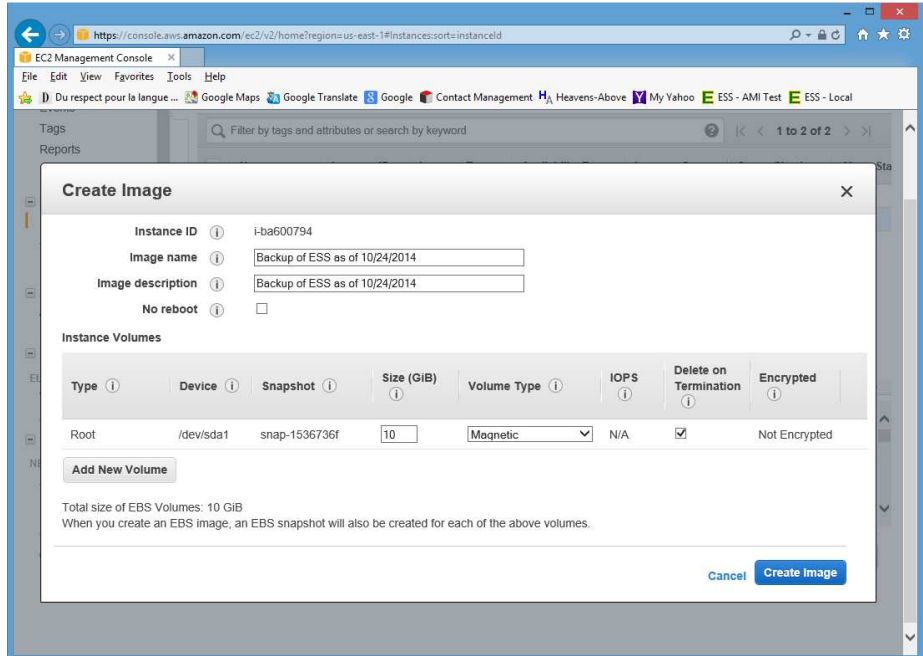

After you have clicked the Create Image button, AWS will tell you that it is creating the AMI. AMI creation can take several minutes.

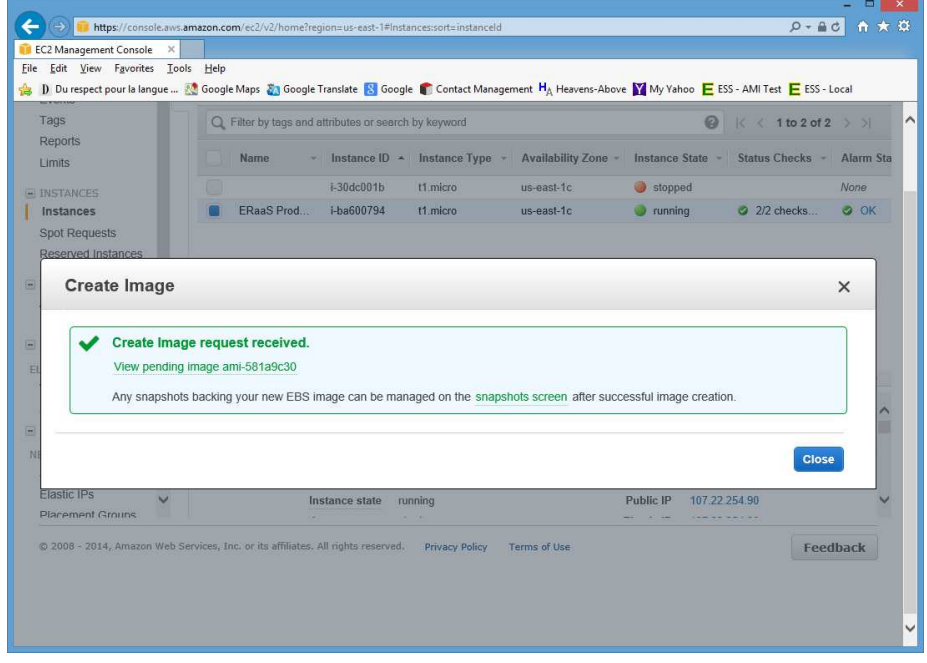

You can look at the AMI's that you have created by select the AMIs option on the left-side of the screen. From time to time, you may wish to delete old AMI's that are no longer meaningful to any restorations that you might do. When you delete an AMI, you will need to delete the associated Snapshot. You can associate an AMI to a Snapshot with the AMI-ID. The AMI-ID number will appear in the Snapshots description column.

#### **Accessing the ESS Server**

To perform basic housekeeping on ESS, you need to access the server with and SSH terminal emulator (client) such SHH (Apple, Linux) or PuTTY. Usage of these cleints is beyond the scope of this document.

ESS on AWS is always setup to require a private encryption key for access. To use your client to access ESS you will need to acquire this key. This key can only be downloaded as part of the key pair creation process as a *.pem* file. Contact the person who created the key pair for this key.

If ESS has been install with the ESS AMI, the default user is *ec2-user*. Normally you will be required to supply a passphrase when you login. You will have either created this yourself from the private key or have gotten it from the person who provided you with the key.

### **Start and Stopping ESS**

From time to time, you may want to start and stop that ESS services. You might want to do this if there is a service crash, to perform maintenance, or push in changes.

Once you are logged onto ESS as *ec2-user* with a client, starting or stopping ESS is easy. To stop ESS type:

*sudo /var/ess/application/scripts/shutdown.sh* 

To start ESS, type this:

*sudo /var/ess/application/scripts/startup.sh* 

The *restart.sh* script will perform both actions.

# **ESS Backup and Crontab**

The ESS instance, like most Linux installation, has a utility call Crontab. Crontab allows jobs (e.g. scripts) to be run at scheduled intervals. ESS takes advantage this to perform a daily backup. To do this, we've install *ess* as a script in */etc/cron.daily*.

You may want to make the following changes:

- Change the time when it runs. Depending on the time zone that the bulk of your users are in, you may want to adjust the time when the script runs. To adjust the time, you will want to edit the */etc/anacrontab* file and adjust the *START\_HOURS\_RANGE*.
- Change what is being done. The /etc/cron.daily/ess file script:
	- Removes Tomcat logs beyond 30 days
	- Removes Incoming message beyond 14 days
	- Performs the database backup via */var/ess/scripts/dbdump.sh*
- The *dbdump.sh* script performs a database dump (*essBackup.sql*) and register file zip (*xmlr.zip*) as the nightly backup to the */var/ess/backup* folder. You might want to add other actions. The *dbdump.sh* script comes with *scp* command for sending the file to a backup server commented out. You will need to supply the correct private key and login/server address. Moving the the 2 backup files to an offline environment is recommended.

Note: If you backup ESS to a remote server, you'll most likely use a private key that doesn't have a passphrase. Treat the passcode securely. Anyone that has access to that passphrase

# **Restoring ESS from SQL Backup**

In the event that you need to ever restore the ESS instance you should:

- If necessary, recreate the ESS instance from the latest AMI Backup. Use the Launch option in the AWS instance screen
- Execute the *essBackup.sql* file to do this you need to log into MySQL and execute the essBackup.sql file:
	- 1. Get the MySQL root password. You can do this by *sudo*ing to root and displaying the */var/ess/xmls/.dbcode* file with *sudo cat*.
	- 2. At the Linux prompt : *mysql -u root -p ess*
	- 3. Enter the code from the *.dbcode* file as the password.
	- 4. At the MySQL Prompt: *\. {path}/essBackup.sql*
- Restore the *xmlr.zip* file by unzipping it to the */var/ess/xmlr* folder.

This will restore ESS as of you last backup date and time.

### **ESS Log Rotation**

The ESS are rotated based upon size. The rotation is handled by the logrotate Linux task. TheESS logs are rotated as defined in */etc/logrotate.d/ess* file:

> /var/ess/expense.log { compress delaycompress rotate 7 daily size 2M prerotate /etc/init.d/tomcat7 stop >/dev/null endscript postrotate /etc/init.d/tomcat7 start >/dev/null endscript } /var/log/tomcat7/tomcat7-initd.log { missingok compress delaycompress rotate 7 daily size 1M prerotate /etc/init.d/tomcat7 stop >/dev/null endscript postrotate /etc/init.d/tomcat7 start >/dev/null endscript }

 This script basically keeps the last seven logs that have reach the designated size. The archived logs are stored in the same folder as the original.

# **Maintaining the ESS security file**

The ESS security file (/var/ess/xmls/security.xml) is used to provide access to certain functions that cannot be provided in the administration module. The most common reason is to provide audit personnel with access to the correct audit menu. To do this, you need to edit the *<audit>* element in the file. Add the user and the menu that they should get. The full audit menu is *backroom8.html*. This what the default <audit> element looks like:

> <audit> <user> <email>admin@expenseservices.com</email> <menu>backroom8.html</menu> </user> <user> <email>auditor@expenseservices.com</email> <menu>backroom8.html</menu> </user> <user> <email>backup@expenseservices.com</email> <menu>backroom8.html</menu> </user> </audit>

To give an auditor access to the full menu, copy a *<user>* element, add it, and change the *<email>* element to the auditor's.

###